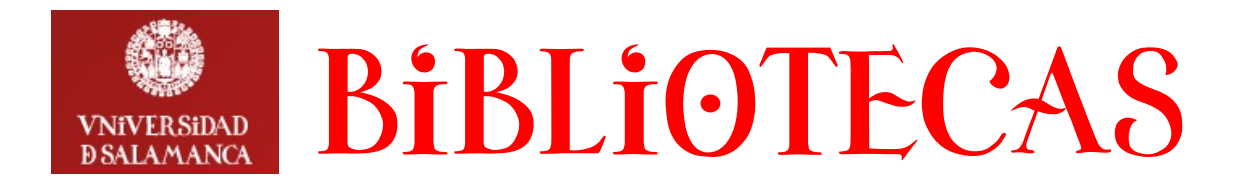

# **Cómo gestionar solicitudes de adquisición bibliográfica**

(responsables de centro de gasto)

Esta función corresponde a los responsables de los centros de gasto (Directores de departamento, Decanos, Investigadores principales de proyectos, etc.), quienes deben utilizar sus propias claves.

Para ello, desde la página Web del Servicio de Bibliotecas **[http://bibliotecas.usal.es](http://bibliotecas.usal.es/) clic** en el apartado **Servicios** y a continuación en la opción **Adquisición de documentos.**

## **Puede acceder directamente a través de la dirección: <http://bibliotecas.usal.es/peticiones>**

En la pantalla de identificación se deben introducir en los campos **Usuario** y **Contraseña** las claves adjudicadas al responsable del Centro de gasto:

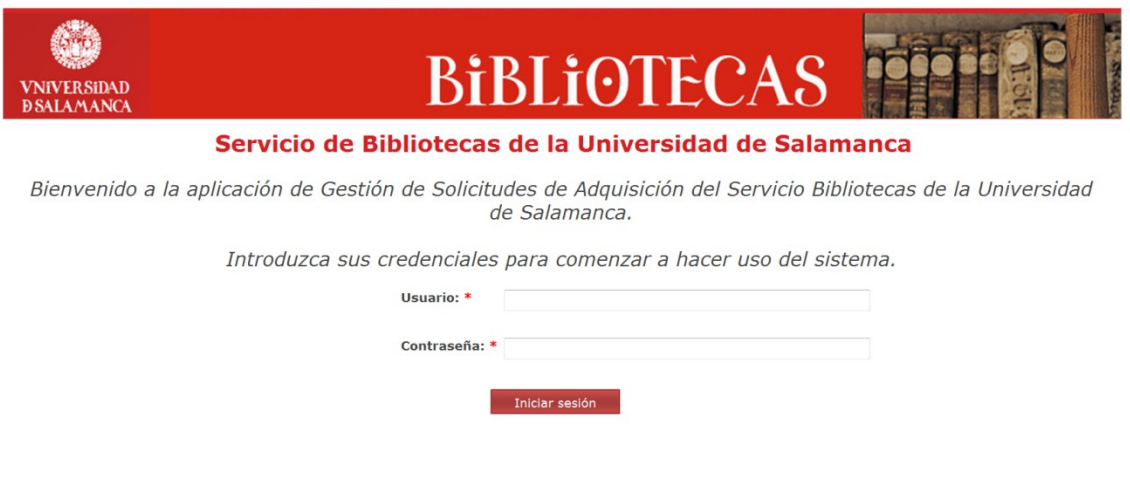

### Aparece la pantalla **Listado de Solicitudes**.:

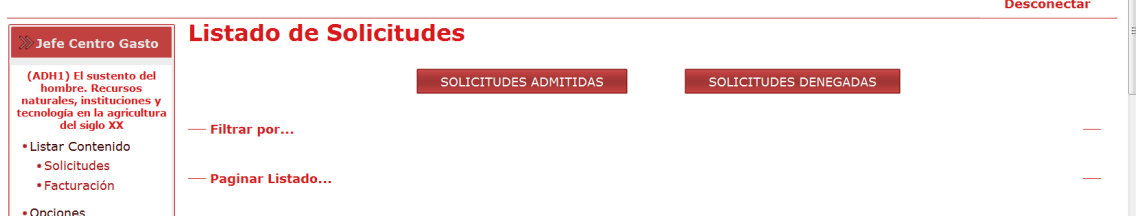

En el recuadro superior, los botones **SOLICITUDES ADMITIDAS** y **SOLICITUDES DENEGADAS** dan acceso a los correspondientes listados.

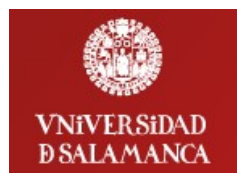

# **BiBLIOTECA**

La opción Filtrar por ..., posibilita determinar las Solicitudes que se quieren recuperar introduciendo información en diversos campos y pulsando después sobre el botón **Buscar** 

El botón Limpiar permite volver a la pantalla anterior y borrar los filtros aplicados.

La opción Paginar Listado... permite indicar el número de Solicitudes a mostrar en cada página y recuperarlas pulsando sobre el botón Buscar.

En el recuadro inferior, el Listado de Solicitudes, presenta las Solicitudes para su gestión. La información contenida en cada columna, se puede ordenar pulsando sobre la denominación que aparece sobre cada una de ellas.

Aparecen además opciones para *VER, EDITAR* **(modificar),** *APROBAR*y *DENEGAR* las Solicitudes.

Cuando se deniega una Solicitud, el sistema remite al solicitante un e-mail informándole de ello. Las solicitudes Aprobadas y Denegadas se pueden reintegrar al Listado de Solicitudes pendientes pulsando sobre la opción RECUPERAR.

La columna *CATÁLOGO USAL*, incluye la opción BUSCAR que da acceso al Catálogo en línea de la USAL:

#### **Solicitudes pendientes**

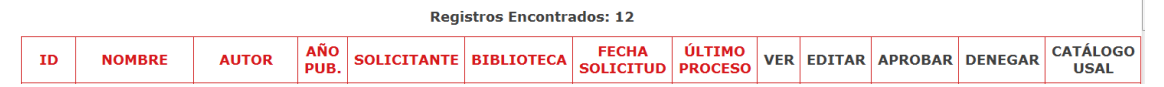

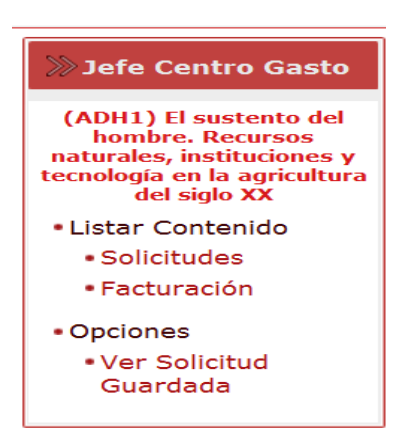

A la izquierda de la pantalla, el recuadro Jefe Centro Gasto, contiene las opciones: Solicitudes: para visualizar el listado de las que están

pendientes.

Facturación: para acceder a la información de facturación del correspondiente centro de gasto, procesada en el módulo de Adquisiciones del Sistema de gestión bibliotecaria.

Ver Solicitud Guardada: Para recuperar una Solicitud

por su ID o número de identificación que consta en la copia que el sistema envía al solicitante, a la dirección de correo electrónico introducida al rellenar el formulario de Solicitud.

Para cerrar la conexión **clic** sobre la opción Salir.

### *El sistema envía, por defecto, las Solicitudes aprobadas a la biblioteca que corresponda, para su comprobación.*

Las peticiones no se procesan hasta que son autorizadas por el responsables del gasto.